#### How to Backup and Restore your Firefox bookmarks (Favorites)

# Backup and restore

## Manual backup

Click the Bookmarks button  $\blacksquare$  and select Show All Bookmarks to open the Library window.

2. In the Library window, click the Import and Backup button and then select Backup....

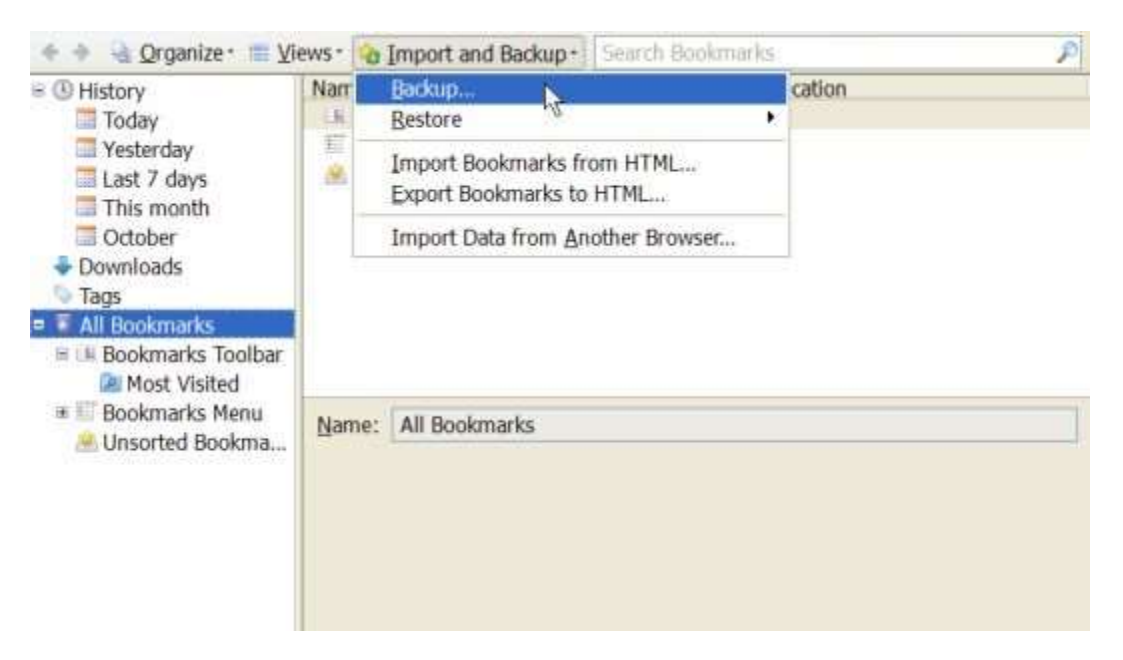

- 3. In the Bookmarks backup filename window that opens, choose a location to save the file, which is named bookmarks-"date".json by default. The desktop is usually a good spot, but any place that is easy to remember will work.
- 4. Save the bookmarks json file. The Bookmarks backup filename window will close and then you can close the Library window.

## Restoring from backups

Caution: Restoring bookmarks from a backup will overwrite your current set of bookmarks with the ones in the backup file.

Click the Bookmarks button  $\blacksquare$  and select Show All Bookmarks to open the Library window.

2. In the Library window, click the Import and Backup button and then select Restore.

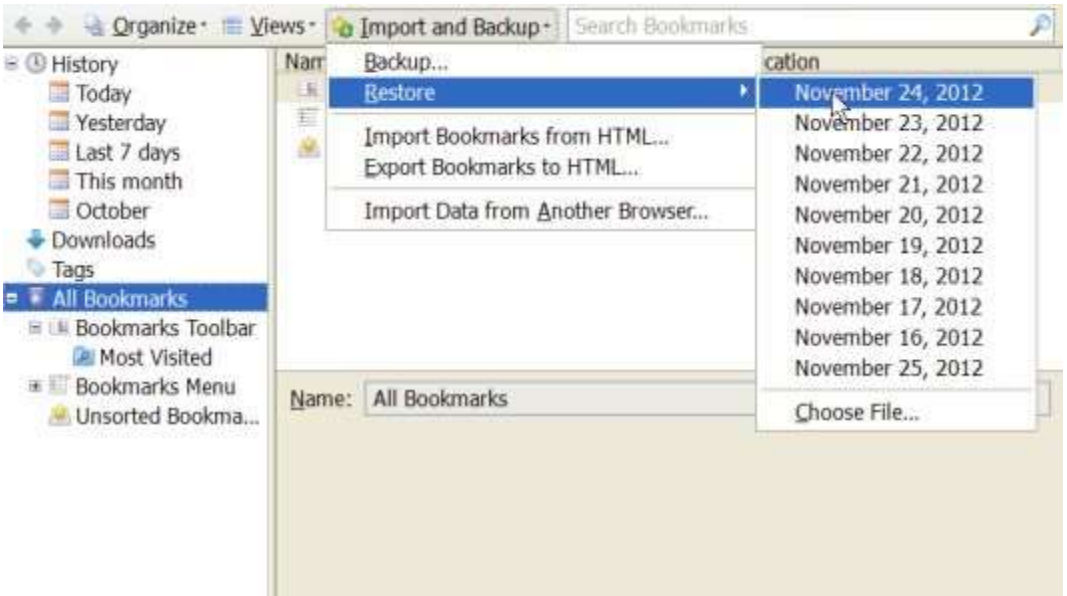

- 3. Select the backup from which you want to restore:
	- o The dated entries are automatic backups.
	- o Choose File... let's you restore from a manual backup (see above).
- 4. After choosing a backup, your bookmarks from that file will be restored. Close the Library window.

## Moving bookmarks to another computer

### Using Firefox Sync

You can use Firefox Sync to move your bookmarks from one computer to another.

Important: Firefox Sync continuously updates itself as you change bookmarks, so it does not provide a true backup service, nor is it intended to be used as one.

Firefox Sync is the best way to keep your bookmarks (and other profile data) synchronized between all of the computers you use. See How do I set up Sync on my computer? for more information and instructions on setting it up.

### Using a bookmark backup file

You can also use a bookmark backup file from one computer and restore it on another computer. This is useful if you can't synchronize the two computers' bookmarks using Sync, for some reason.

The bookmark backup file can either be a manual backup (see above) or one of the automatic dated backups located inside the Firefox profile folder named bookmark backups folder. Place the bookmark backup file on your transfer media (for example a Flash drive) and copy it to the desktop (or any location) of the other computer. You can then restore the backup from the Firefox Library window, using the Choose File... option, as described in the Restoring from backups section above.